### Supplemental Questionnaires

### Supplemental Questionnaires

The objective of this guide is to create and use supplemental guestionnaires on job applications.

### **Security Role**

Recruiter

#### Contents

| Request Questionnaire Creation                   | 1 |
|--------------------------------------------------|---|
| Attach Supplemental Questionnaire to Requisition | 1 |
| View Questionnaire Results                       | 2 |
| Overall Questionnaire Results                    | 2 |

## Request Questionnaire Creation

NOTE: The initial question creation request is submitted outside of Workday.

- 1. Send email to <a href="mailto:AS.LINKHelp@nebraska.gov">AS.LINKHelp@nebraska.gov</a> with the following information:
  - a. Subject: Workday Recruiting: Supplemental Questionnaire Request
  - b. Body:
    - i. Questionnaire name (must include agency name/acronym to start).
    - ii. Position/classification to be posted.
    - iii. New questions to be created.
    - iv. List of questions to be included in questionnaire.

# Attach Supplemental Questionnaire to Requisition

1. In Job portion of the requisition, select the desired questionnaire in both the Internal Career Site- Secondary and External Career Site – Secondary fields under the Questionnaires section.

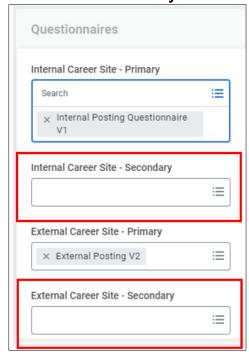

2. Continue job requisition process. NOTE: See Create Requisition Guide for complete process.

Update: 9/28/2023 Page 1 of 2

### View Questionnaire Results

- 3. Select a Candidate.
- **4.** In the blue section of the candidate profile, select **Screening** to review individual responses to supplemental questions.
- **5.** In the blue section of the candidate profile, select **Questionnaire Results** to see candidate scores.
- a. In Candidate Questionnaire Score tab, find the desired requisition in list. Scroll to the right and review Questionnaire Scores under Questionnaire scores.
- 6. In the blue section of the candidate profile, select Additional Data to see veterans' preference. If blank, no veterans' preference has been requested/verified.

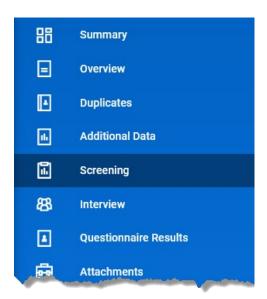

### **Overall Questionnaire Results**

- 7. Type Candidate Questionnaire Score (SoN) into search bar and select that report.
- 8. Complete applicable fields, such as Job Requisition.

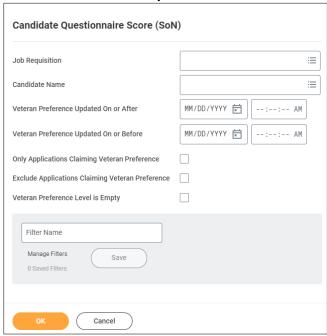

- 9. Click OK.
- 10. Review results in Workday, or export to Excel by clicking the Excel icon in right-hand corner above the report results.

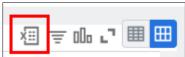

Candidates' scores appear in **Candidate Score** column. NOTE: Verified veterans' preference is calculated as part of candidates' scores.

Update: 9/28/2023 Page 2 of 2